## TEST AVAILABILITY EXCEPTIONS/ TEST ACCOMODATIONS

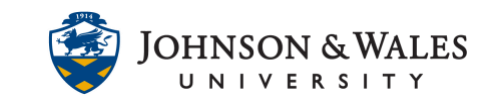

Test Availability Exceptions allows you to change the amount of time or availability for a portion of your class. This feature can be used to accommodate students who need extra time to take a test. Settings changed here override those set in the Test Options area for the selected student.

## Instructions

1. Go to the content area where your quiz or test is located. Click the **down arrow** next to the test and select **Edit the Test Options**.

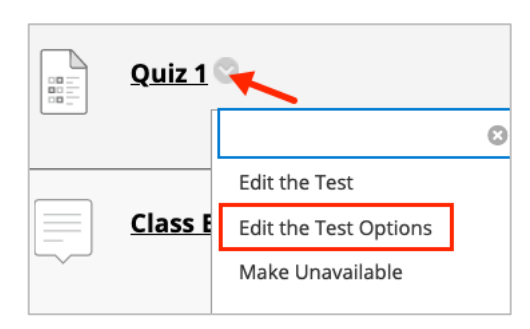

2. Ensure that there is a timer set for the test or quiz. This is the general timer for everyone except those who will get extra time. Click the box for **Set Timer**, add the number of **minutes**, and then determine if you want **Auto-Submit on or off**.

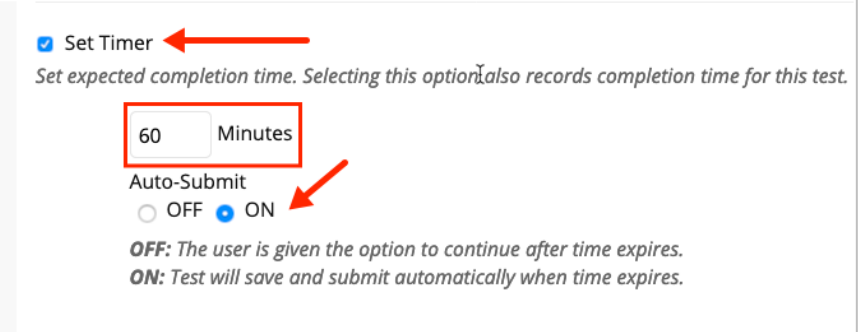

3. Scroll down to the **Test Availability Exceptions** and click **Add User or Group.** 

## TEST AVAILABILITY EXCEPTIONS/ TEST ACCOMODATIONS

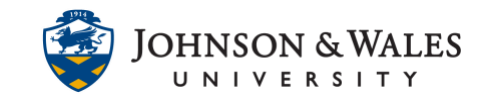

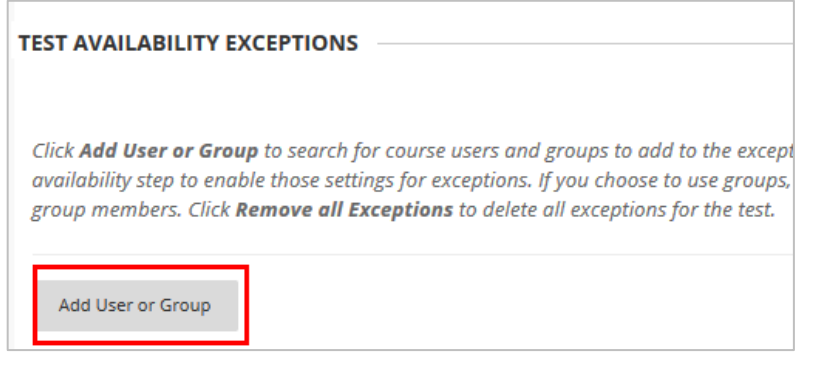

4. **Check** the box next to the student or students who require exceptions and select **Submit.**

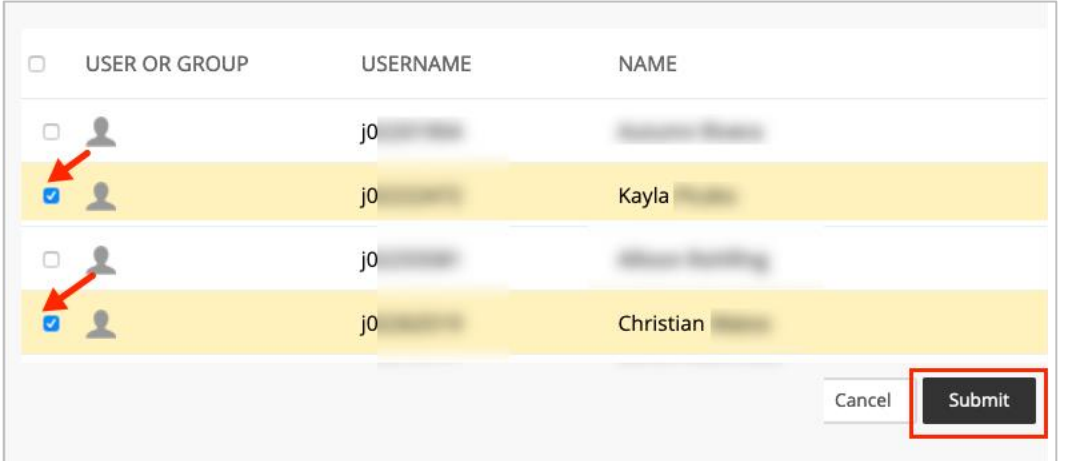

5. The students' name displays under Test Availability Exceptions. Set the **Attempts, Timer** (if extending time for a student with accommodations) and **Availability** (if applicable) and then click **Submit.**

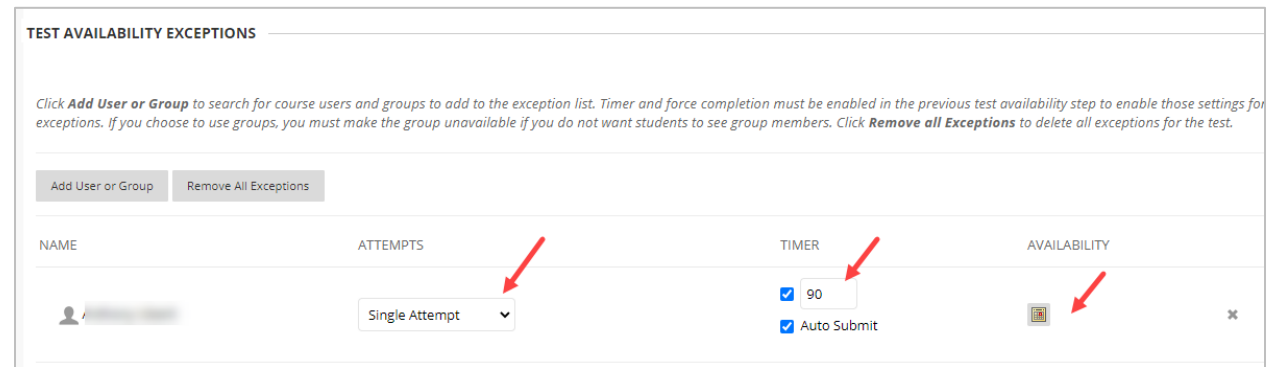

6. Scroll down to the end of the page and click **Submit**.

## TEST AVAILABILITY EXCEPTIONS/ TEST ACCOMODATIONS

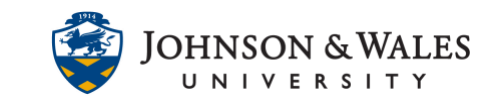

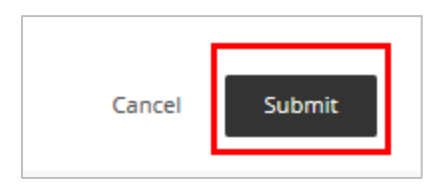

7. A success message displays at the top of the page indicating the test options were edited.

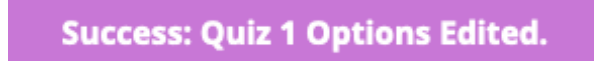